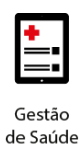

**Project Management Office**

# **Treinamento: Conecta**

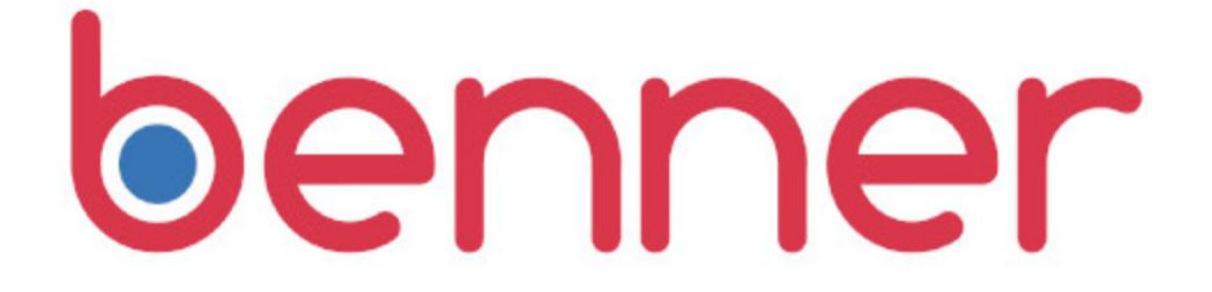

**Projeto Novo Core Saúde PASA Sistema: Conecta**

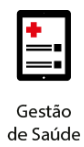

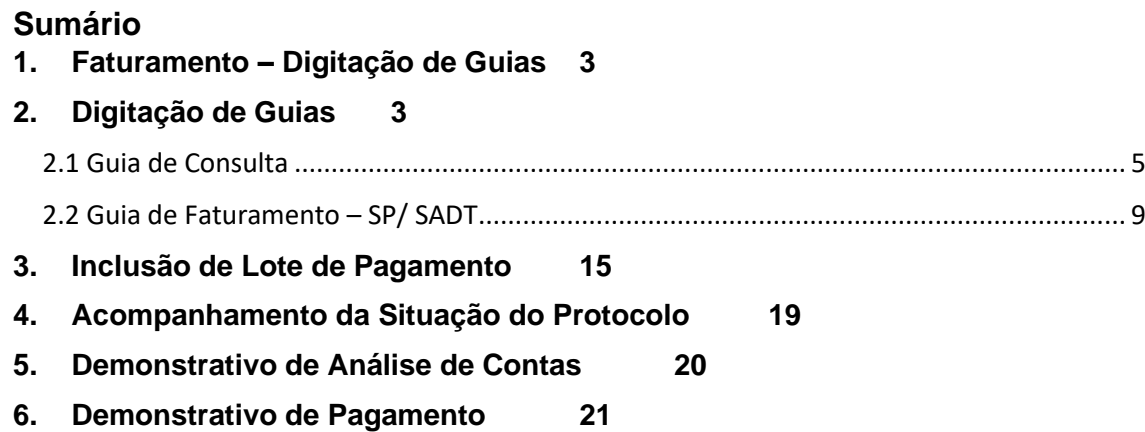

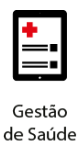

#### <span id="page-2-0"></span>**1. FATURAMENTO – DIGITAÇÃO DE GUIAS**

O Conecta disponibilizará duas opções para enviar o faturamento das guias à Operadora, sendo elas:

- **Envio de Arquivo XML**: Opção que permite ao prestador enviar faturamento via XML à Operadora, com geração do arquivo em sistema diferente do Conecta;
- **Digitação de Guias/Lote de Pagamento**: Opção que permite aos prestadores que não possuem programa para geração de arquivo XML, enviar as faturas à Operadora. É importante destacar que o processo de digitação de guias de faturamento é composto por duas etapas:
	- o **Digitação das Guias de Faturamento** Etapa que consiste na digitação das guias de faturamento que serão enviadas à Operadora. Após a conclusão desta etapa o arquivo ainda não foi recebido pela Operadora.
	- o **Envio de Lote de Pagamento** Após a digitação das guias, é necessário incluí-las em um Lote de Pagamento que será enviado para a Operadora.

**Observação**: Somente após o envio do Lote de Pagamento é que as contas serão processadas e analisadas pela Operadora.

#### <span id="page-2-1"></span>**2. DIGITAÇÃO DE GUIAS**

A digitação das guias é realizada através do menu FATURAMENTO.

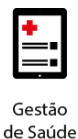

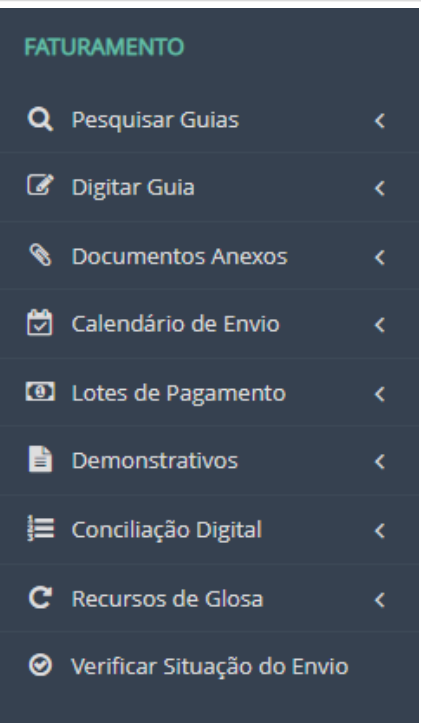

Este menu possui as seguintes opções de acesso:

- **Pesquisar Guias**: Opção que permite realizar a consulta de guias de Faturamento já digitadas;
- **Digitar Guia**: Opção que permite a digitação de guias de faturamento para envio à Operadora. Subdivide-se em:
	- o Consulta: Preenchimento das informações necessárias para a criação do faturamento apenas de guias de Consulta;
	- o SP/SADT: Preenchimento das informações necessárias para a criação do faturamento apenas de guias de SP/SADT. Permite a inclusão das guias de OPME e Quimioterapia através da inclusão de anexos e sendo realizadas como guia de Outras Despesas;
	- o Resumo de Internação: Preenchimento das informações necessárias para a criação do faturamento apenas de guias de internação. Permite a inclusão de anexos e Outras Despesas;
	- o
	- o Odontológico: Preenchimento das informações necessárias para a criação do faturamento apenas de guias de Tratamento Odontológico.

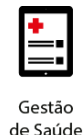

- Documentos Anexos: Permite visualizar os documentos anexados aos lotes de pagamentos ou às guias de faturamento que possuem falha no
- envio. Também permite vincular documentos nas guias de faturamento já criadas;
- Calendário de envio: Permite criar calendários automáticos de envio de lotes. Incialmente, esta funcionalidade não estará disponível.
- Lotes de Pagamento: Opção que permite a inclusão de novos Lotes de Pagamento e a pesquisa de lotes já criados;
- Demonstrativos: Permite realizar a consulta e impressão dos Demonstrativos de Análise de Conta e de Pagamentos gerados para cada Lote de Pagamento enviado para a Operadora;
- Recurso de Glosa: Permite a geração de Recursos de Glosa pelo próprio sistema. **Somente poderão ser gerados os Recursos de Glosa dos Lotes de Pagamentos enviados pelo Conecta. Lotes de Pagamento/Faturas geradas/enviadas de outra maneira não podem ser recursadas por esta funcionalidade.**

Para a digitação de novas guias de faturamento deve-se selecionar no menu "FATURAMENTO" a opção "Digitar Guia" e selecionar o tipo de guia a ser criada.

#### <span id="page-4-0"></span>**2**.**1 Guia de Consulta**

Após a seleção para a inclusão de guias de faturamento do tipo Consulta deve-se realizar o preenchimento das seguintes etapas:

#### **Etapa 1 – Numeração da Guia e Identificação do Beneficiário**

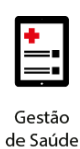

Guia de Faturamento de Consulta - Passo 1 de 3

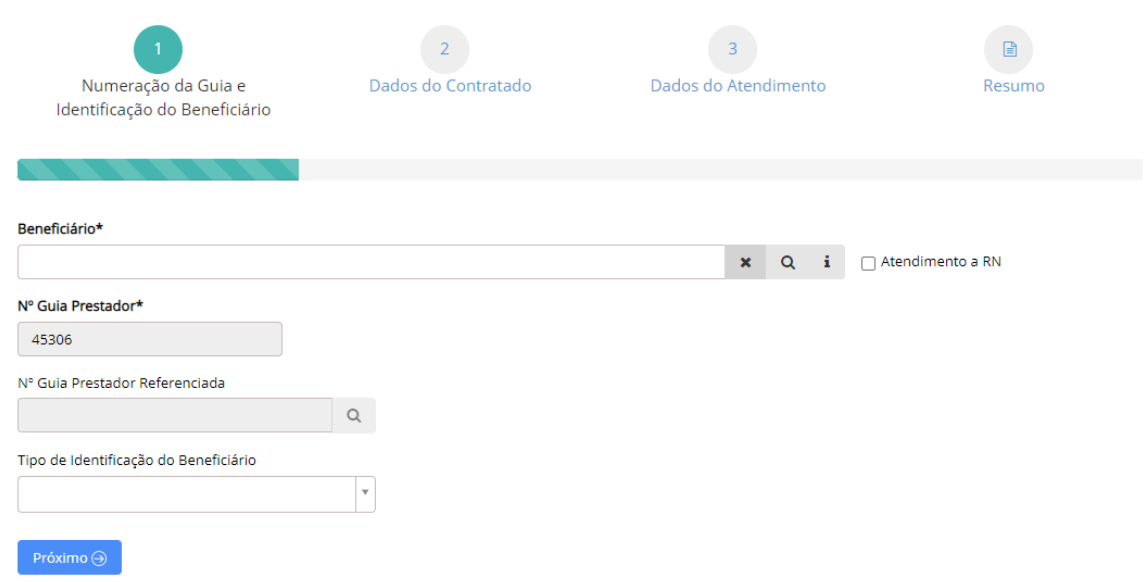

#### **Campos de preenchimento obrigatório**

- Beneficiário Preencher o campo com o nome do beneficiário ou número da carteirinha;
- N° Guia Referenciada Quando as autorizações estiverem ocorrendo pelo Conecta, será necessário referenciar as guias de faturamento através desta opção.

#### **Etapa 2 – Dados do Contratado**

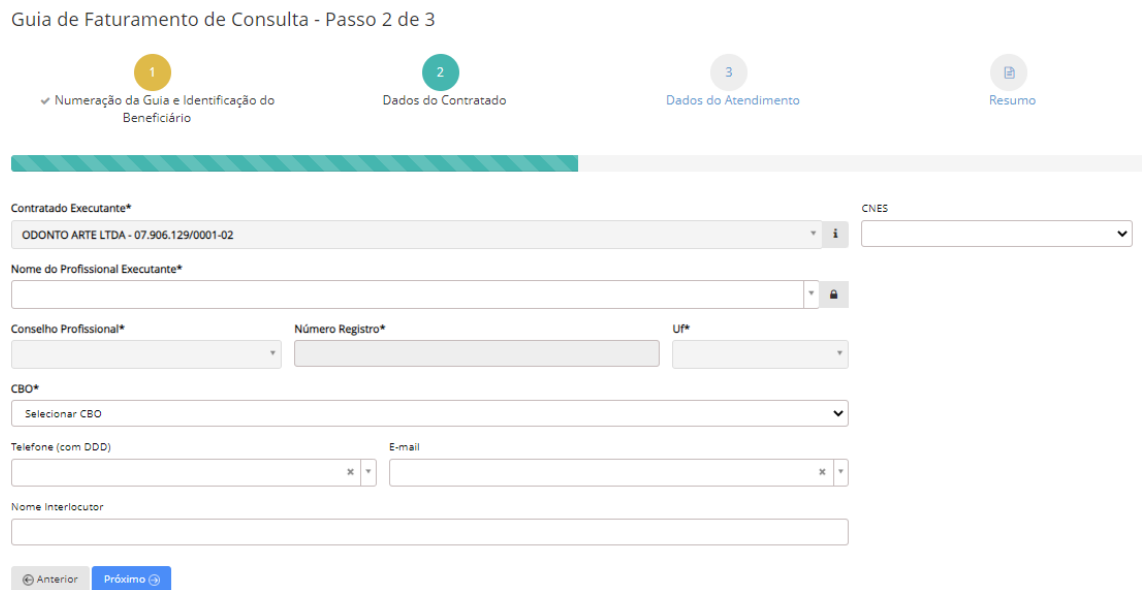

#### **Campos de preenchimento obrigatório**

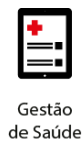

- CNES CNES do Contratado executante
- Nome do Profissional Executante Profissional que executou o procedimento. É possível a livre digitação (fora do registro da base de dados) do profissional executante. Para isso, deve-se clicar no cadeado e preencher as informações de Nome, conselho profissional, número de registro e UF;
- Conselho Profissional Informação do Conselho Profissional do profissional executante;
- Número Registro Número de registro no Conselho do profissional executante;
- UF Estado de registro do profissional executante;
- CBO Preenchimento de acordo com o Código Brasileiro de Ocupações.

#### **Campos de preenchimento opcional**

- Telefone telefone do profissional executante;
- E-mail E-mail do profissional executante.
- Nome do Interlocutor Responsável pela digitação da guia;

#### **Etapa 3 – Dados do Atendimento**

Guia de Faturamento de Consulta - Passo 3 de 3  $\sqrt{2}$  $\Box$ - Numeração da Guia e Identificação Dados do Atendimento Dados do Contratado Resumo .<br>do Beneficiário Indicação de Acidente (ou doenca relacionada)\* Tipo de Consulta\* Data de Atendimento<sup>®</sup>  $01/04/2023$ Não acidente Primeira Consulta Cobertura Especial Regime de Atendimento\* Saúde Ocupacional  $\mathbf v$  $\check{}$  $\overline{\mathbf{v}}$ Vir informado\* Procedimento\* VIr. Negociado  $\blacktriangledown$ R\$ 0,00 | i R\$ 0,00 Observação/Justificativa Anterior  $Pró ximo<sup>0</sup>$ </u>

#### **Campos de preenchimento obrigatório**

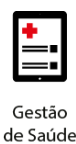

- Indicação de Acidente Campo para indicar se o atendimento foi relacionado a acidente ou doença relacionada;
- Tipo de Consulta Seleção do tipo de consulta realizada;
- Data de Atendimento Data de realização da consulta;
- Regime de Atendimento Selecionar o tipo de regime de atendimento da consulta;
- Procedimento Incluir todos os procedimentos executados, relacionados ao beneficiário e guia que está sendo incluída com o preenchimento de todas as informações obrigatórias de acordo com o procedimento informado.
- Vlr. Informado Valor total do procedimento a ser cobrado.

#### **Campos de preenchimento opcional**

- Cobertura Especial Caso o beneficiário possua, selecionar o tipo de cobertura especial;
- Saúde Ocupacional Se for uma consulta de referente a saúde ocupacional, selecionar o tipo;
- Observação / Justificativa Campo de livre digitação para informação de observações ou justificativas relacionadas ao atendimento prestado.

#### **Etapa 4 – Resumo**

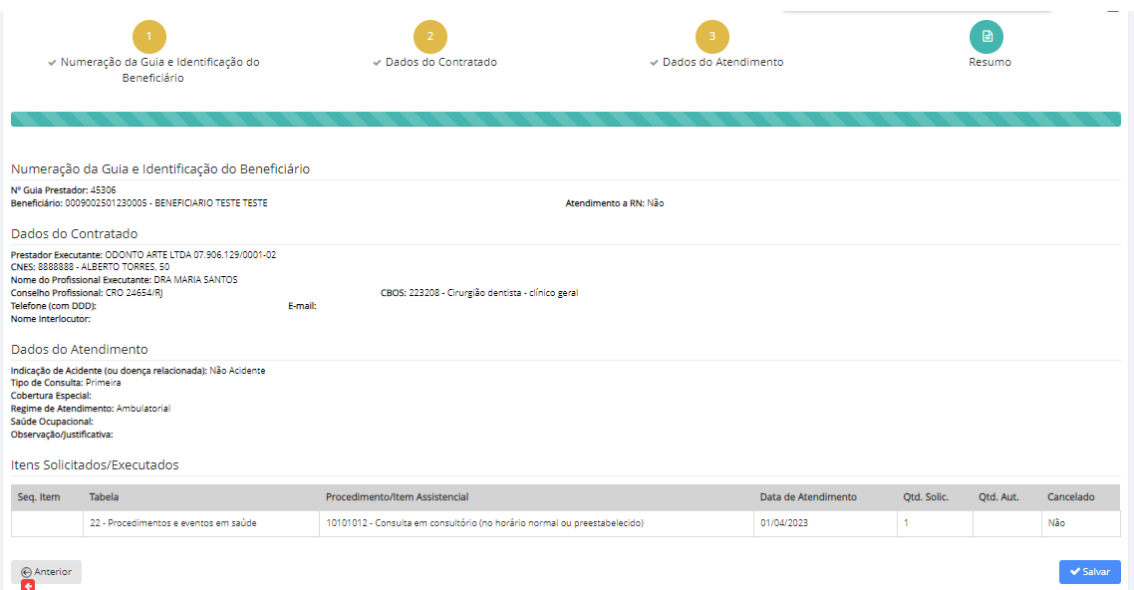

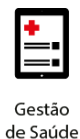

Após salvar, é possível gerar a guia Tiss, ou editar alguma informação, caso seja necessário.

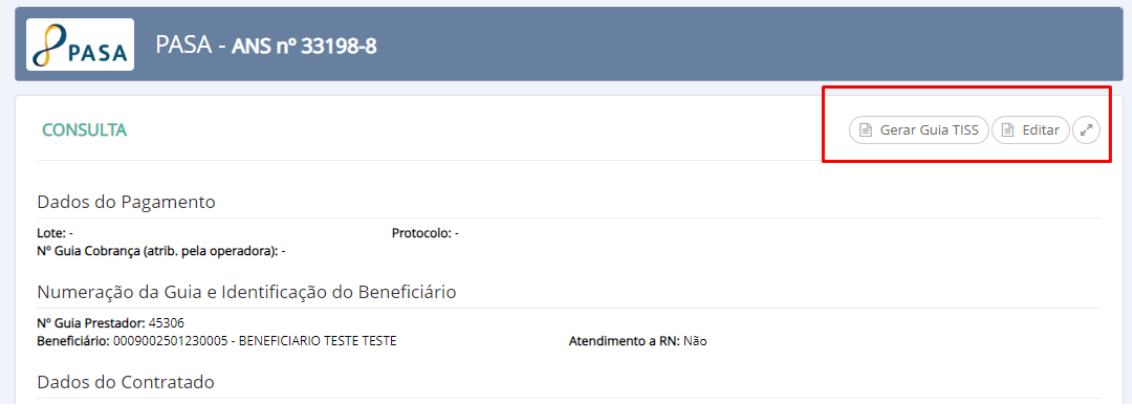

Esta é a última etapa antes de finalizar a digitação das guias de faturamento.

Após a conferência de todas as informações, é necessário clicar na opção "Salvar" para finalizar a digitação da guia de faturamento.

**Observações:** A opção "Salvar" não realiza o envio da guia digitada para a Operadora. Apenas indica que a guia foi digitada e finalizada.

Após a digitação de todas as guias é necessário realizar a vinculação das guias a um Lote de Pagamento.

#### <span id="page-8-0"></span>**2.2 Guia de Faturamento – SP/ SADT**

Após a seleção para a inclusão de guias de faturamento do tipo SP/SADT deve-se realizar o preenchimento das seguintes etapas:

#### **Etapa 1 – Numeração da Guia e Identificação do Beneficiário**

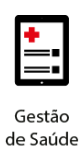

Guia de Faturamento de SP/SADT - Passo 1 de 6

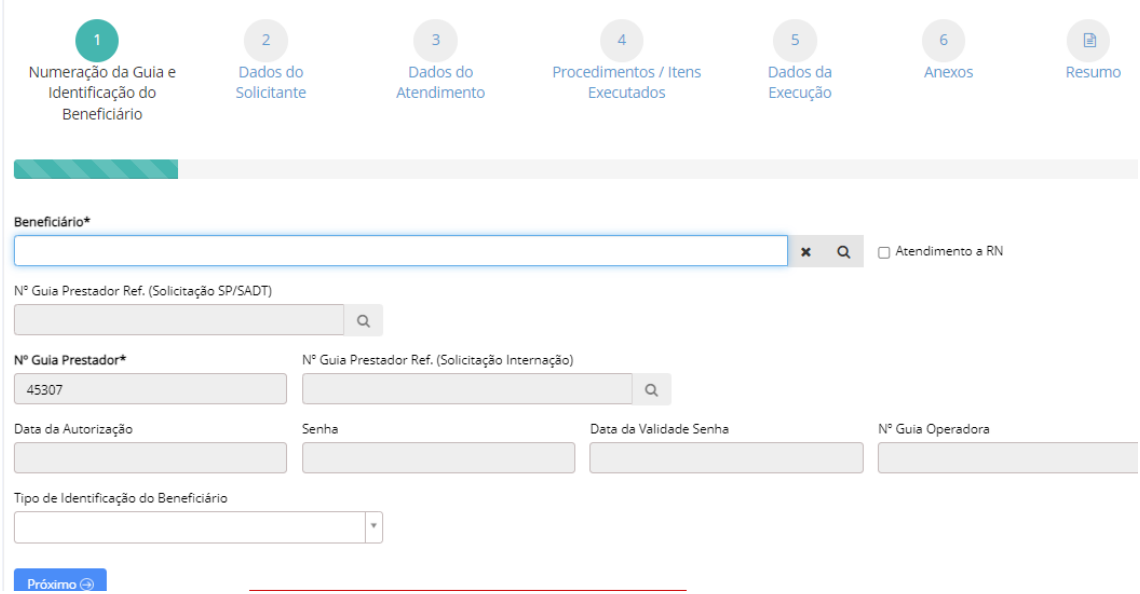

#### **Campos de preenchimento obrigatório**

- Beneficiário Preencher o campo com o nome do beneficiário ou número da carteirinha;
- N° Solicitação de SP/SADT Quando a guia de faturamento de SP/SADT a ser gerada possuir autorização, é necessário preencher o campo com o número da senha de autorização;

#### **Campos de preenchimento opcional**

- Nº Guia Prestador Ref. (Solicitação SP/SADT) Quando a guia de faturamento de SP/SADT estiver vinculada a uma outra guia de SP\SADT, o número deve ser informado nesse campo;
- N° Solicitação Internação Quando a guia de faturamento de SP/SADT a ser gerada possuir autorização e estiver vinculada a uma guia de internação, é necessário preencher o campo com o número da senha de autorização.
- Tipo de Identificação do Beneficiário Selecionar o tipo de identificação do beneficiário;

#### **Etapa 2 – Dados do Solicitante**

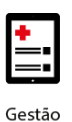

## **benner** I tecnologia de negócios

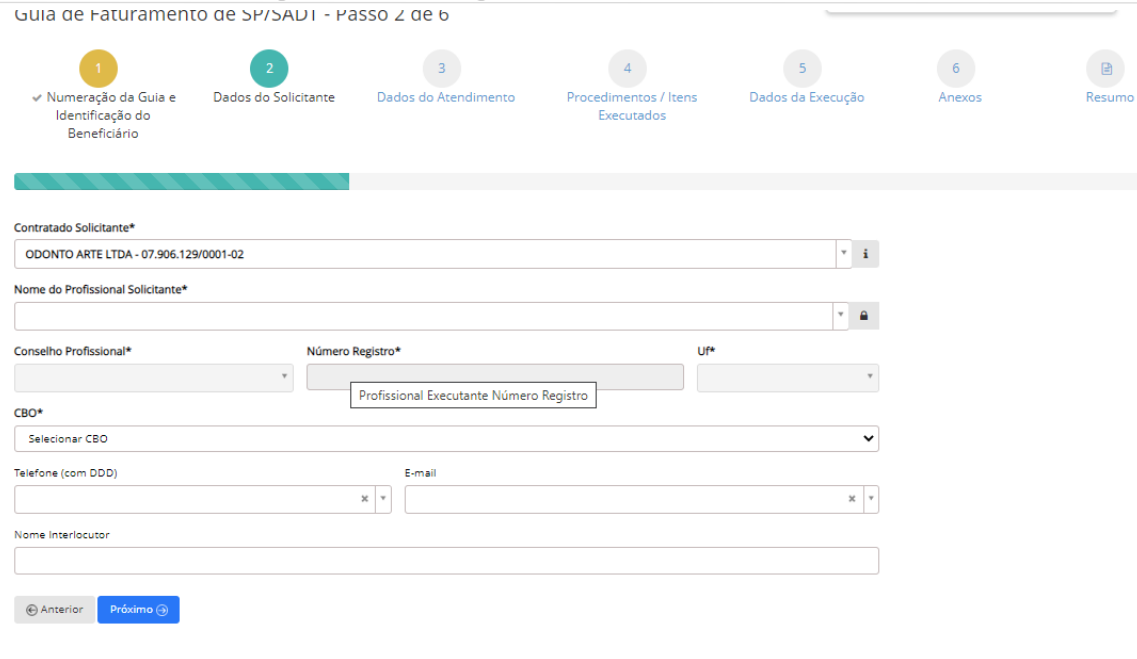

#### **Campos de preenchimento obrigatório**

- Nome do Profissional Solicitante Profissional que solicitou o procedimento. É possível a livre digitação (fora do registro da base de dados) do profissional solicitante. Para isso, deve-se clicar no cadeado e preencher as informações de Nome, conselho profissional, número de registro e UF;
- Conselho Profissional Informação do Conselho Profissional do profissional solicitante;
- Número Registro Número de registro no Conselho do profissional solicitante;
- UF Estado de registro do profissional solicitante;
- CBO Preenchimento de acordo com o Código Brasileiro de Ocupações.

#### **Campos de preenchimento opcional**

- Telefone telefone do profissional solicitante;
- E-mail E-mail do profissional solicitante.
- Nome Interlocutor Nome do responsável pela digitação;

#### **Etapa 3 – Dados do Atendimento**

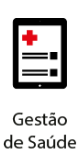

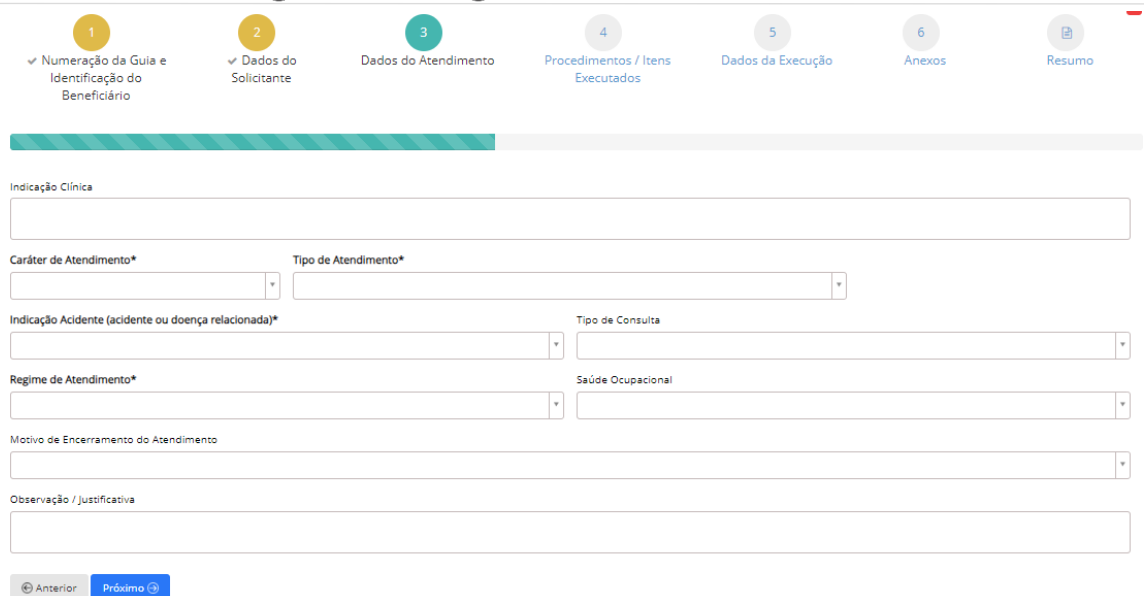

#### **Campos de preenchimento obrigatório**

- Caráter de Atendimento Se o atendimento foi Eletivo ou de Urgência/Emergência;
- Indicação Acidente Campo para indicar se o atendimento foi relacionado a acidente ou doença relacionada;
- Tipo de Atendimento Seleção do tipo de atendimento executado.
- Regime de Atendimento Seleção do tipo de regime de atendimento executado;

#### **Campos de preenchimento opcional**

- Indicação clínica Campo livre digitação para informação a indicação clínica do atendimento;
- Motivo de encerramento do atendimento Seleção do tipo do motivo de encerramento do atendimento;
- Tipo de Consulta Escolha do tipo de consulta realizada;
- Saúde ocupacional Seleção do tipo de atendimento referente a saúde ocupacional;
- Observação / Justificativa Campo de livre digitação para informação de observações ou justificativas relacionadas ao atendimento prestado.

#### **Etapa 4 – Procedimentos / Itens Executados**

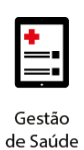

Guia de Faturamento de SP/SADT - Passo 4 de 6

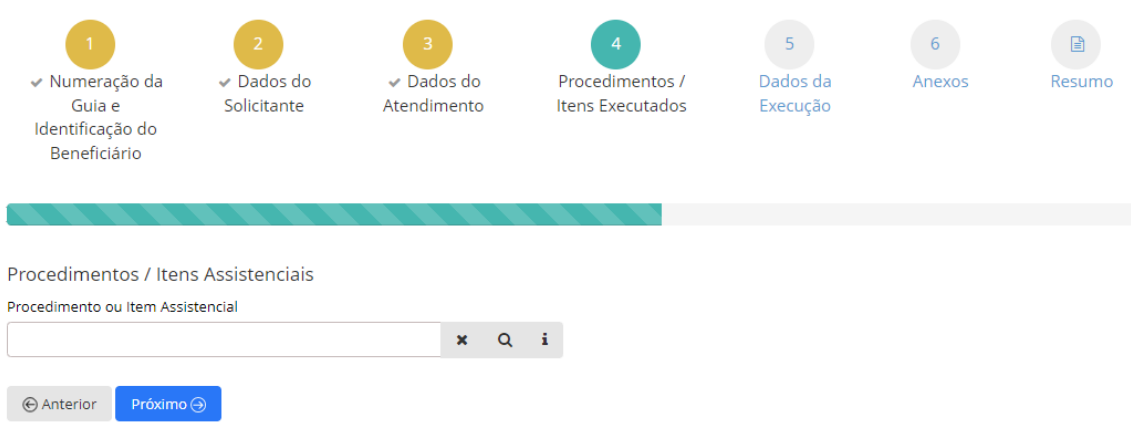

• Incluir todos os procedimentos executados, relacionados ao beneficiário e guia que está sendo incluída com o preenchimento de todas as informações obrigatórias de acordo com o procedimento informado.

Guia de Faturamento de SP/SADT - Passo 4 de 6

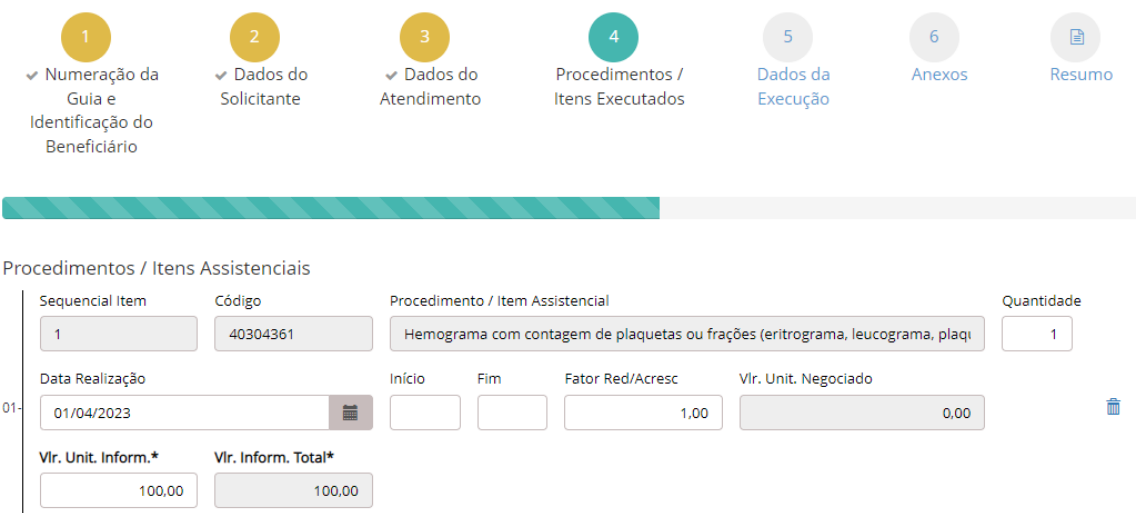

#### **Etapa 5 – Dados da Execução**

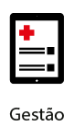

## **benner** I tecnologia de negócios

Guia de Faturamento de SP/SADT - Passo 5 de 6

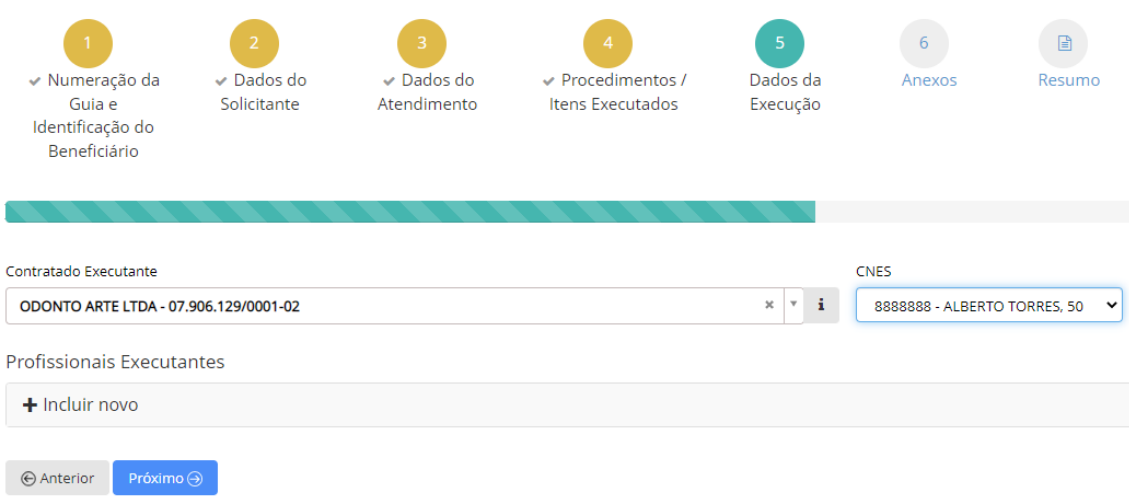

#### **Campo de preenchimento obrigatório**

- Contratado Executante Este deverá sempre ser preenchido com o nome do credenciado à Operadora. O Contratado Executante é o RECEBEDOR do pagamento;
- Para a guia de SP / SADT não há necessidade de preenchimento do Profissional Executante.

#### **Etapa 6 – Anexos**

Esta etapa deve ser preenchida somente quando houver guia de OPME, Quimioterapia ou Mat/Med vinculada à guia de SP/SADT principal que está sendo gerada, utilizando-se a opção Outras Despesas.

Guia de Faturamento de SP/SADT - Passo 6 de 6  $\triangleright$  Dados do ← Procedimentos / √ Numeração da  $\triangleright$  Dados do  $\vee$  Dados da Anexos Resumo Guia e Solicitante Atendimento Itens Executados Execução Identificação do Beneficiário Outras Despesas + Incluir Documento + Incluir  $\bigoplus$  Anterior Próximo $\Theta$ 

#### **Etapa 7 – Resumo**

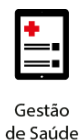

Esta é a última etapa antes de finalizar a digitação das guias de faturamento.

Após a conferência de todas as informações, é necessário clicar na opção "Salvar" para finalizar a digitação da guia de faturamento.

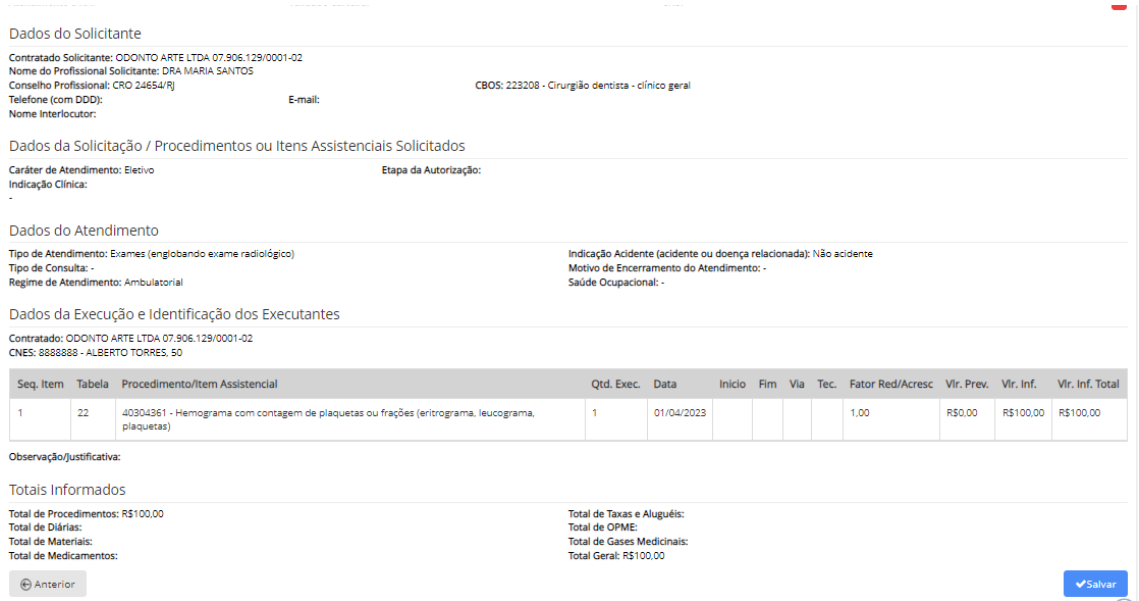

A opção "Salvar" não realiza o envio da guia digitada para a Operadora. Apenas indica que a guia foi digitada e finalizada.

Após a digitação de todas as guias é necessário realizar a vinculação das guias a um Lote de Pagamento.

#### <span id="page-14-0"></span>**3. INCLUSÃO DE LOTE DE PAGAMENTO**

A Operadora só irá receber as informações das guias que foram digitadas após a sua vinculação a um Lote de Pagamento.

Cada Lote deve conter um total de 100 guias.

Para a inclusão e envio de um Lote de Pagamento basta seguir os passos abaixo:

> • Passo 1 - No menu FATURAMENTO selecionar a opção Novo Lote;

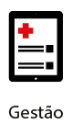

## benner I tecnologia de negócios

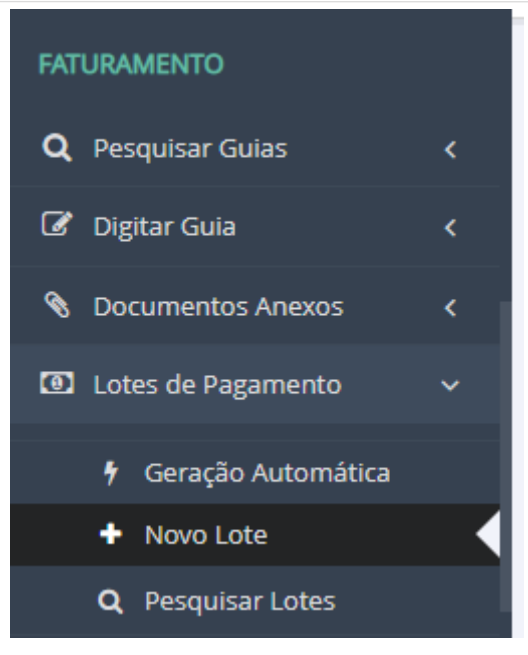

• Passo 2 – Selecionar o Tipo de Guia para a criação do Lote;

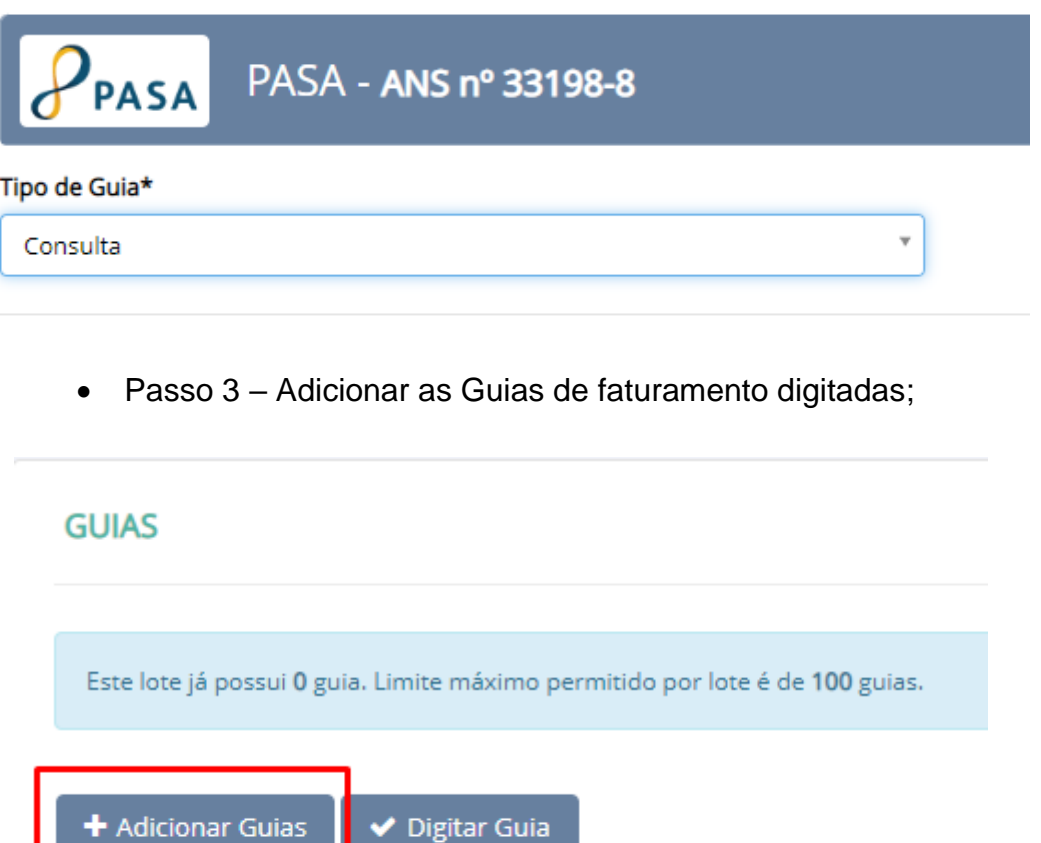

Beneficiário

✔

Data Digitação

Nº Guia Prestador

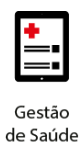

#### **GUIAS ENCONTRADAS**

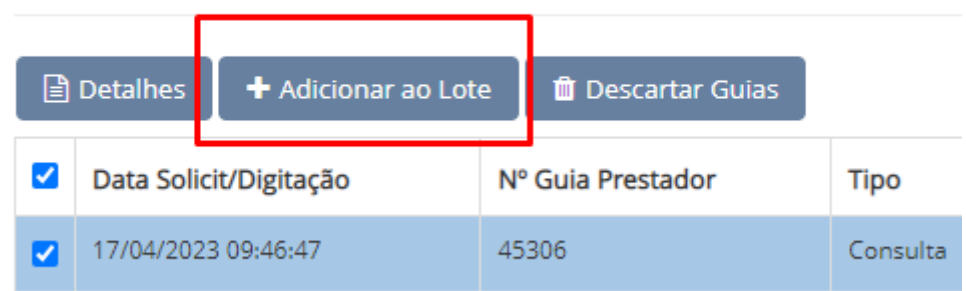

• Passo 4 – Realizar o fechamento do lote;

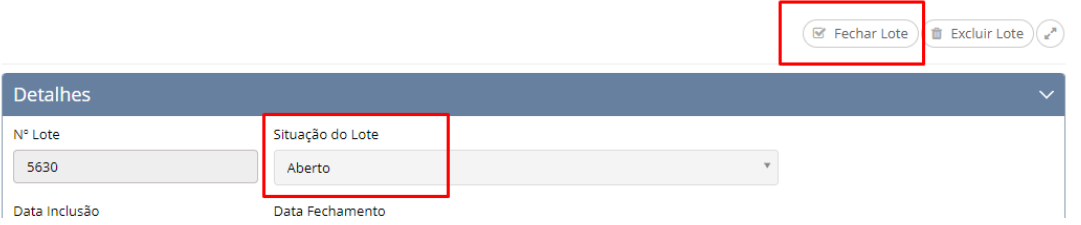

• Passo 5 – Para enviar o lote para a Operadora basta clicar em "Enviar Lote" e confirmar o envio do lote (figura 1). Se o lote for enviado com sucesso, a Situação do Lote será modificada para "Enviado à Operadora" e será disponibilizada a opção de Capa do Lote (figura 2)

*Figura 1 - Lote Fechado e Pronto para Envio*

|                          | Excluir Lote $)(\mathcal{C}$ Reabrir Lote $\mathcal{C}$ Enviar Lote $\mathcal{C}$ |  |
|--------------------------|-----------------------------------------------------------------------------------|--|
|                          |                                                                                   |  |
| Situação do Lote         |                                                                                   |  |
| Fechado (envio pendente) |                                                                                   |  |
|                          |                                                                                   |  |

*Figura 2 - Lote Fechado e Pronto para Envio*

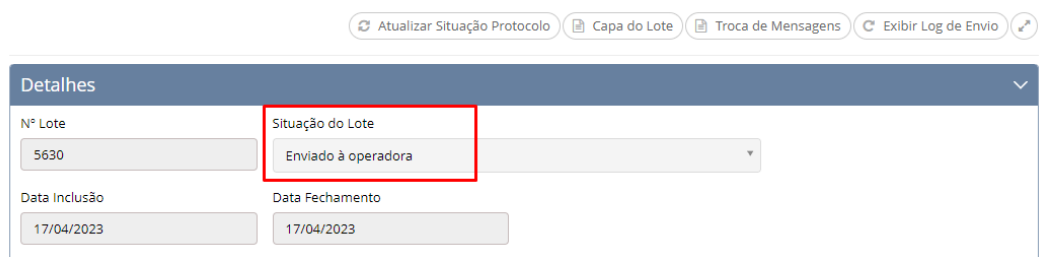

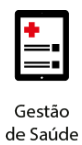

• Passo 6 – É possível visualizar a capa do lote.

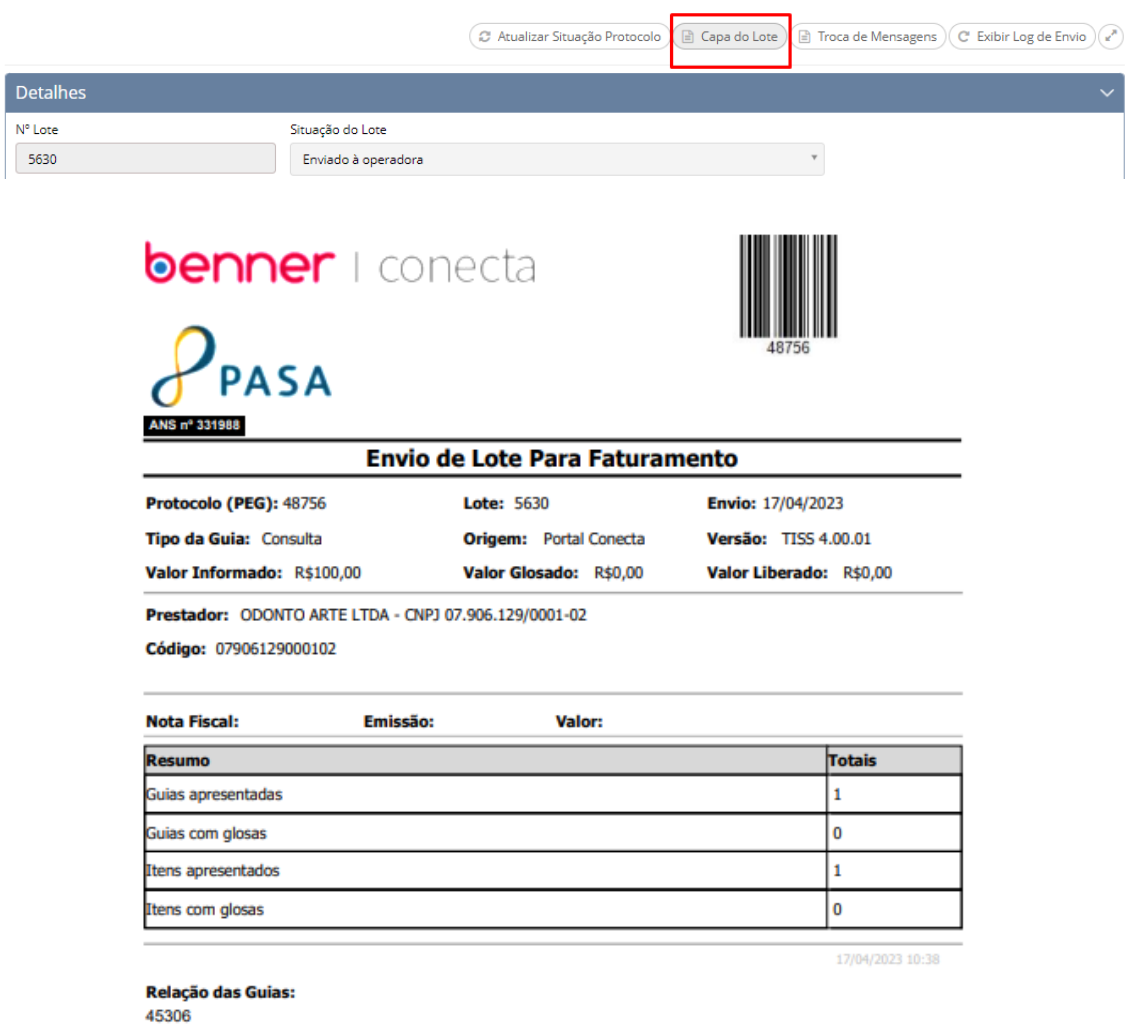

Todos os Lotes de Pagamentos enviados com sucesso à Operadora obtêm um número de Protocolo. Esse número de Protocolo é o número que a Operadora disponibiliza ao credenciado para o acompanhamento do Lote enviado.

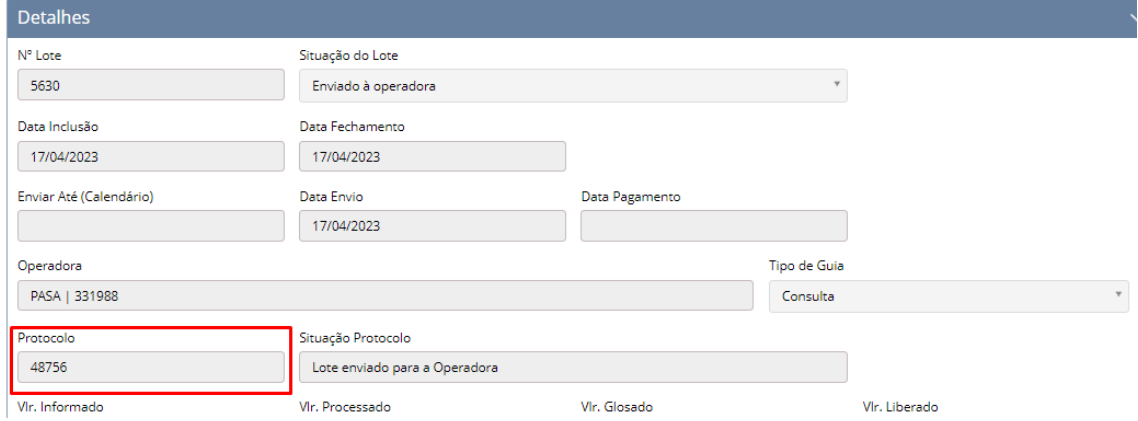

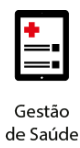

#### <span id="page-18-0"></span>**4. ACOMPANHAMENTO DA SITUAÇÃO DO PROTOCOLO**

Para que o Lote de Pagamento enviado à Operadora seja faturado e esteja pronto para pagamento, é necessária a realização de diversas etapas dentro de um fluxo de processamento da conta. Essas etapas, podem ser acompanhadas pelo Conecta através da Atualização da Situação do Protocolo.

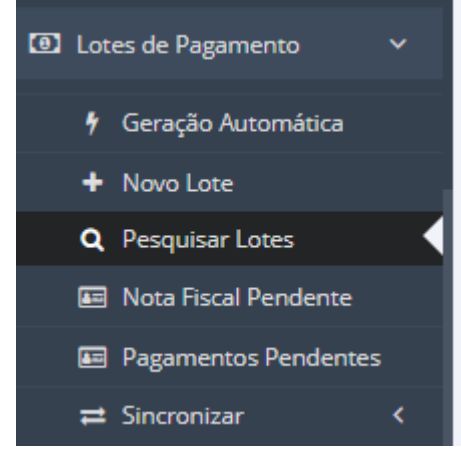

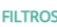

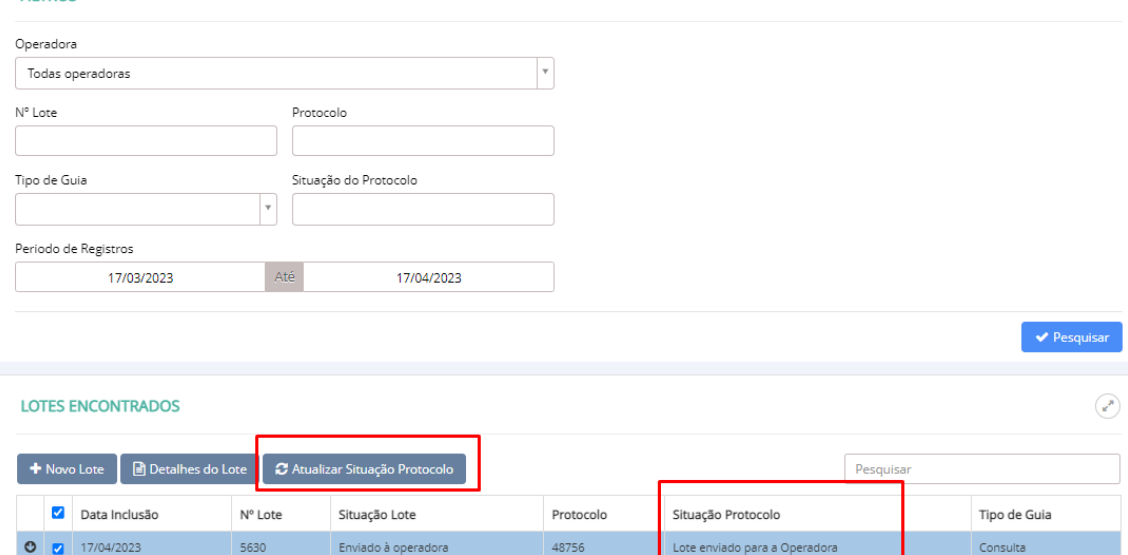

As etapas existentes antes da realização do pagamento são:

- Não Enviado: O lote/protocolo ainda não foi enviado para a Operadora;
- Enviado para a Operadora: informa que o protocolo chegou à Operadora e está aguardando para ser analisado;

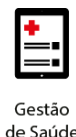

- Em Análise: informa que o protocolo está na fase de conferência das informações enviadas. É nesta etapa que serão geradas as glosas;
- Liberado para Faturamento: nesta etapa a conferência foi realizada, as glosas, se houver, foram geradas. É a partir desta etapa que o Credenciado pode realizar a emissão do **Demonstrativo de Análise de Contas**;
- Faturado: nesta etapa é gerada a data de pagamento prevista de pagamento e é liberado ao credenciado possibilidade de emissão do **Demonstrativo de Pagamento**.

#### <span id="page-19-0"></span>**5. DEMONSTRATIVO DE ANÁLISE DE CONTAS**

O Demonstrativo de Análise de Conta pode ser baixado através do menu Demonstrativos > Análise de Conta.

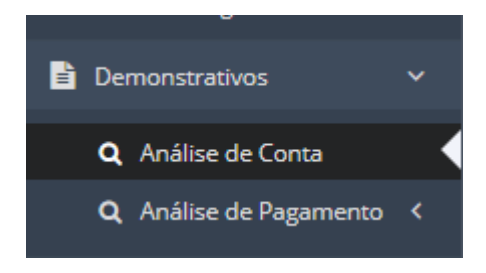

Será necessário informar o número do protocolo (PEG). Após informar, será possível baixar o demonstrativo em formato PDF ou XML.

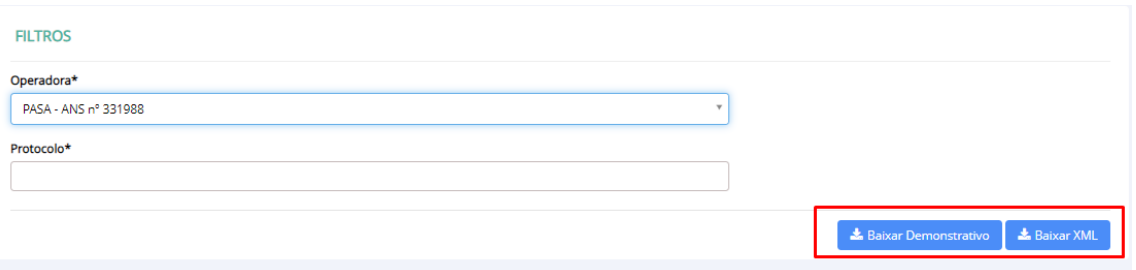

Ou através da Pesquisa de Lote, selecionando a opção Gerar Demonstrativo:

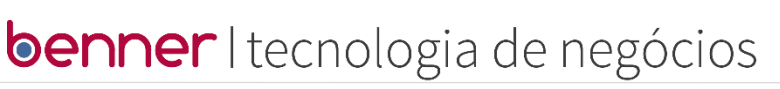

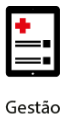

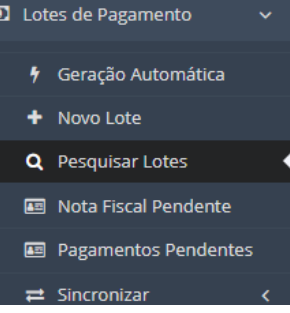

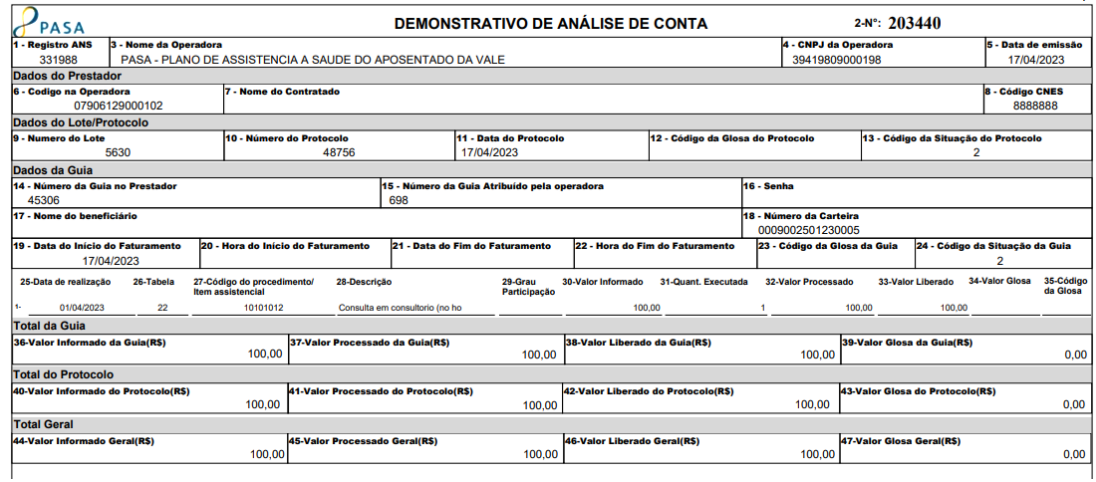

#### <span id="page-20-0"></span>**6. DEMONSTRATIVO DE PAGAMENTO**

O Demonstrativo de Pagamento estará disponível somente após a vinculação da data de pagamento, no detalhamento do lote de pagamento. Essa vinculação ocorre na etapa "Faturado".

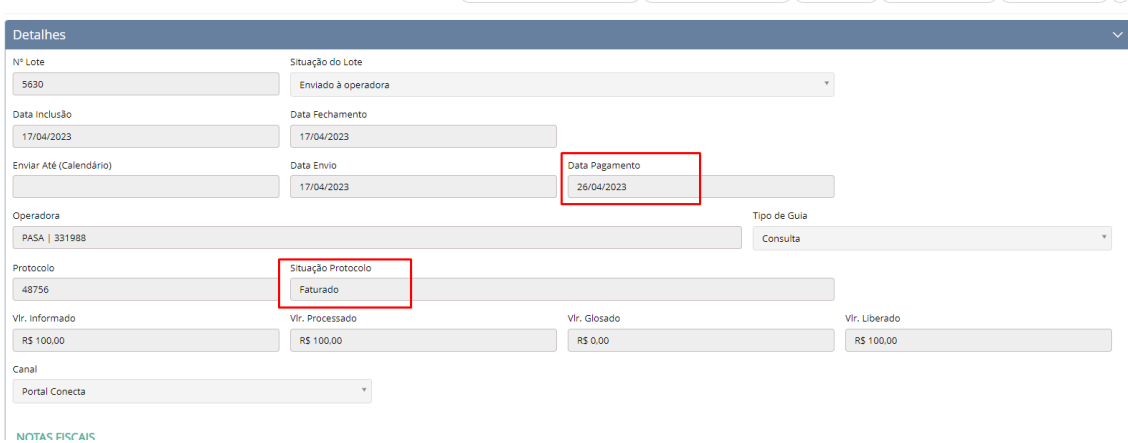

O relatório estará disponível através do menu Demonstrativos > Análise de Conta

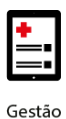

Baixar Demonstrativo & Baixar XML

## benner I tecnologia de negócios

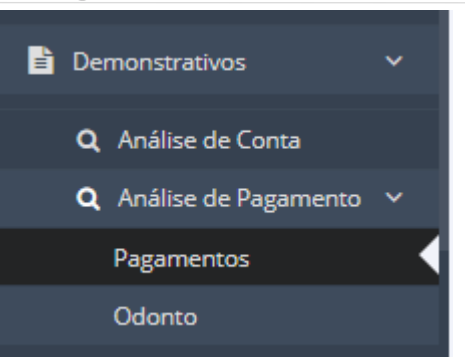

O relatório pode ser emitido por "Data de Pagamento" ou Por Competência.

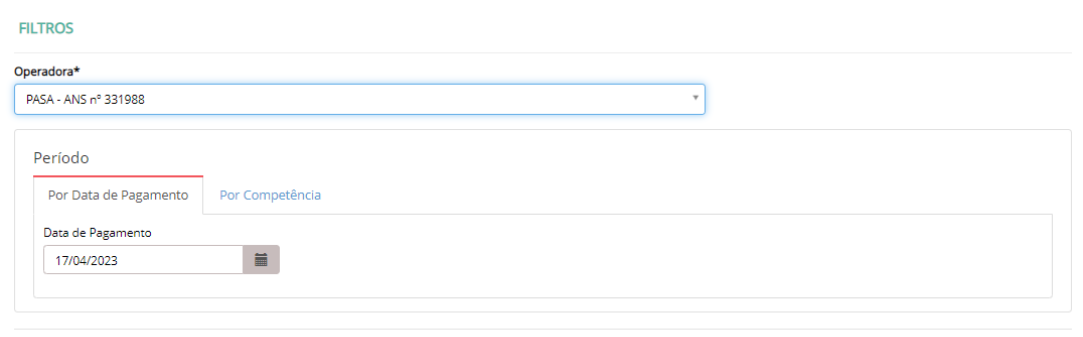

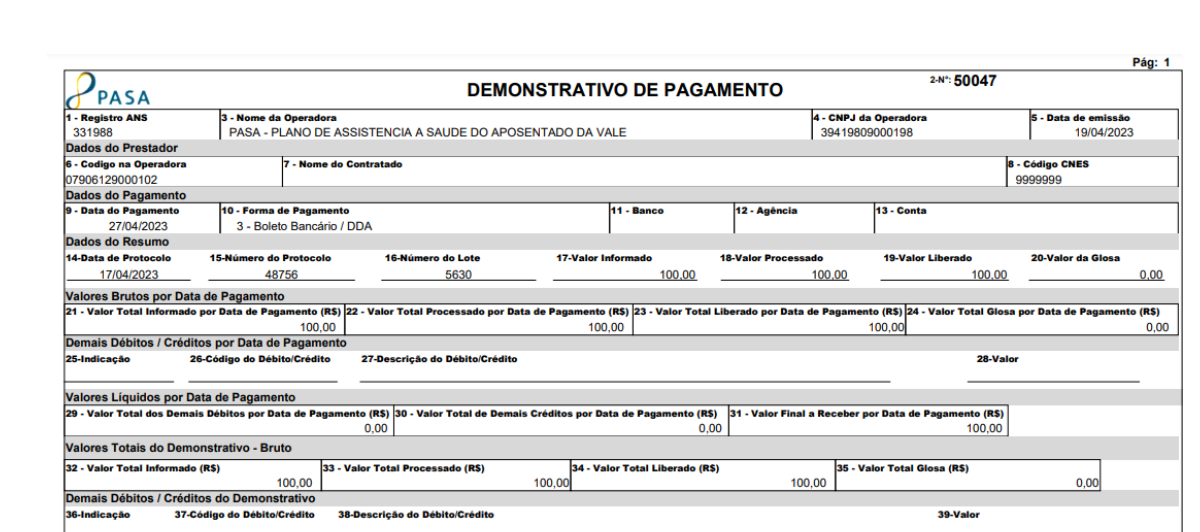

 $\begin{array}{c|c} \textbf{42} \textbf{-Valor Final a} \ \hline 0.00 \end{array}$ 

100,00

s (RS

43 - Observação / Justificativa

 $\begin{array}{|c|c|}\n\hline\n\textbf{41 - Valor Total de} \\
\hline\n0,00\n\end{array}$